## **Change Session Status**

## Session Statuses

- 1. Navigate to the Scheduling Tool.
- 2. Select sessions.
- 3. Use the drop-down menu **Change Selected Status** under the options menu to change the status of all selected sessions. If you cannot see the menu, show the Tool Panel

| are v | iewing:Pr | ng Tool<br>roducts > Scheduling To<br>Next Go to page |                                       | cords per pag        | e: 25 ¥ R | ecords: 58 |                                         |                                                               | Export A   | S: HTML    | XLSX<br>X | Options  Create  Expand All  Select All                                      |
|-------|-----------|-------------------------------------------------------|---------------------------------------|----------------------|-----------|------------|-----------------------------------------|---------------------------------------------------------------|------------|------------|-----------|------------------------------------------------------------------------------|
| Ð     | ID        | Name                                                  | Product                               | Start<br>Date        | Status    | Туре       | Location                                | Instructor                                                    | Registered | Waitlisted |           | Delete Selected (7)     Confirmed                                            |
| 0     | 1015      | First Aid<br>Classroom<br>Training                    | Telemetry                             | 2/10/2020<br>8:00 AM | Planned   | Classroom  | 489 Time<br>Street,<br>Washington<br>DC |                                                               | 1 of 25    | 0          | Edit v    | Change Selected Status     Cancelled     Completed     Confirmed     Planned |
| D     | 1017      | WHMIS at 4PM                                          | WHMIS                                 | 3/17/2020<br>2:00 PM | Confirmed | Classroom  | 489 75th<br>Street,<br>Regina           | Eastwood, Bill<br><beastwood@sencia.ca></beastwood@sencia.ca> | 0 of 30    | 0          | Edit v    |                                                                              |
| þ     | 1019      | Clinical<br>Experience                                | Clinical<br>Experience                | 7/28/2020<br>1:00 PM | Completed | Classroom  | 346 George<br>Street,<br>Seattle        |                                                               | 0 of 10    | 0          | Edit v    |                                                                              |
| D     | 1020      | Advanced<br>Assessment 101                            | Advanced<br>Assessment &<br>Treatment | 7/14/2020<br>1:00 PM | Confirmed | Classroom  | Head Office                             |                                                               | 6 of 10    | 0          | Edit 🗸    |                                                                              |

4. Confirm the update.

## Session Status Glossary

Session statuses can be used to help filter and organize the sessions. The status list shown below is not exhaustive; more statuses may be available on your system.

- **Planned:** This status indicates the session is still being prepared and it not yet ready for enrolments. It will also disable enrolment from catalog & calendar.
- **Confirmed**: This status indicates the session is ready for enrolment. It is also the only status that allows enrolment from catalog & calendar.
- **Cancelled**: This status indicates a once confirmed session that is no longer available. It will also disable enrolment from catalog & calendar.

• **Completed**: This status indicates the session that has ended. It will also disable enrolment from catalog & calendar.

Cancel a Session

1. Open the Scheduling Tool and then select Edit.

| Instructor                   |       |
|------------------------------|-------|
| ein, Elise Echein@sencia.ca> | dit v |

2. Change the Status to **Cancelled.** 

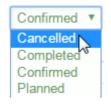

- 3. Save.
- 4. Optionally email your class to inform them of the cancellation.
- 5. To cancel mutiple sessions at once, see Session Statuses.

Changing the session to **Cancelled** will remove it from the course calendar and enrolment drop-down menu, but does not remove a user's enrolment to the product.

## Reschedule a Session

1. Navigate to the Scheduling Tool page and then select the session's **Edit** button.

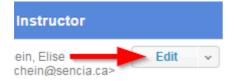

- 2. Change the **Start Date** and **Time** for your session.
- 3. Save.
- 4. Remember to update any file attachments, especially an ICS file, if applicable.
- 5. Optionally email your class to inform them of the change.